## **KONGRE KAYIT KILAVUZU**

Kongreye Türkiye'den kayıt olmak için aşağıdaki adımları takip edebilir ve kaydınızı tamamlayabilirsiniz. Daha önce kayıt oldunuz ve bilgilerinizde güncelleme yapmak/ödeme tamamlamak istiyorsanız 11. adımdan itibaren takip edebilirsiniz.

1. 'KAYIT OL' butonunu tıklayarak ile açılacak form ekranını görüntüleyin.

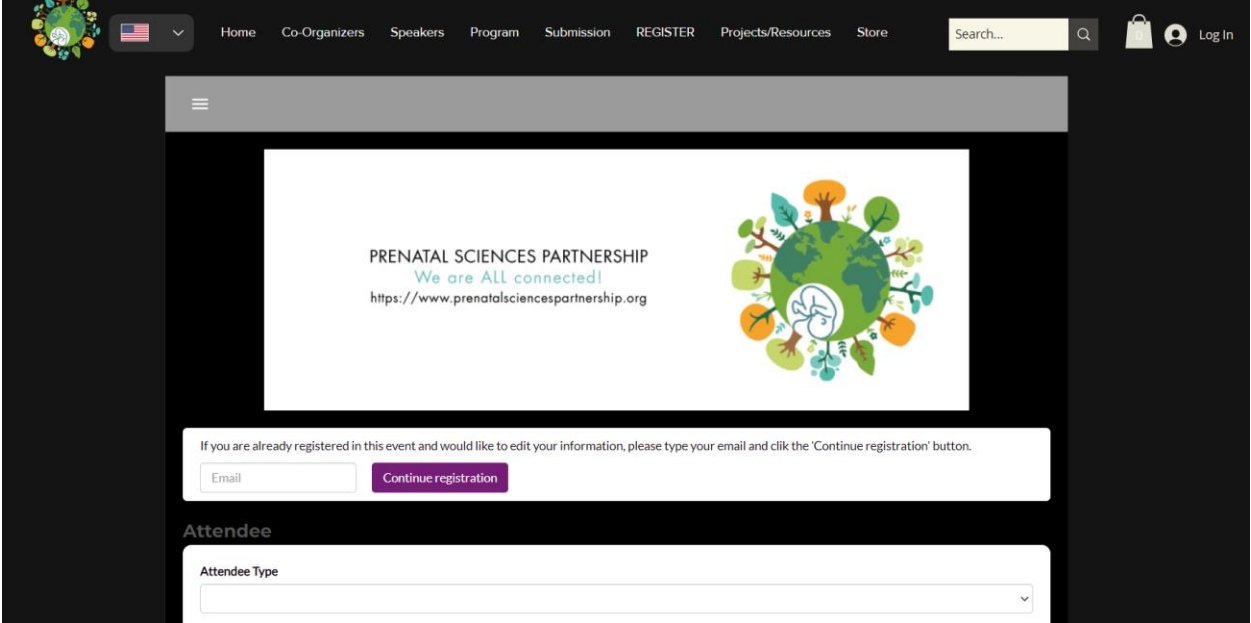

2. İlk defa kayıt için açılan form ekranda 'Attendee Type' alanından Türkiye için 'Country B&C' kategorisini seçin. (Kayıt olduğunuz döneme göre ücretlendirmeler değişecektir. Ücret bilgilerini [buradan](https://www.prenatalsciencespartnership.org/tr/copy-of-register-now-1%20)) control edebilirsiniz.)

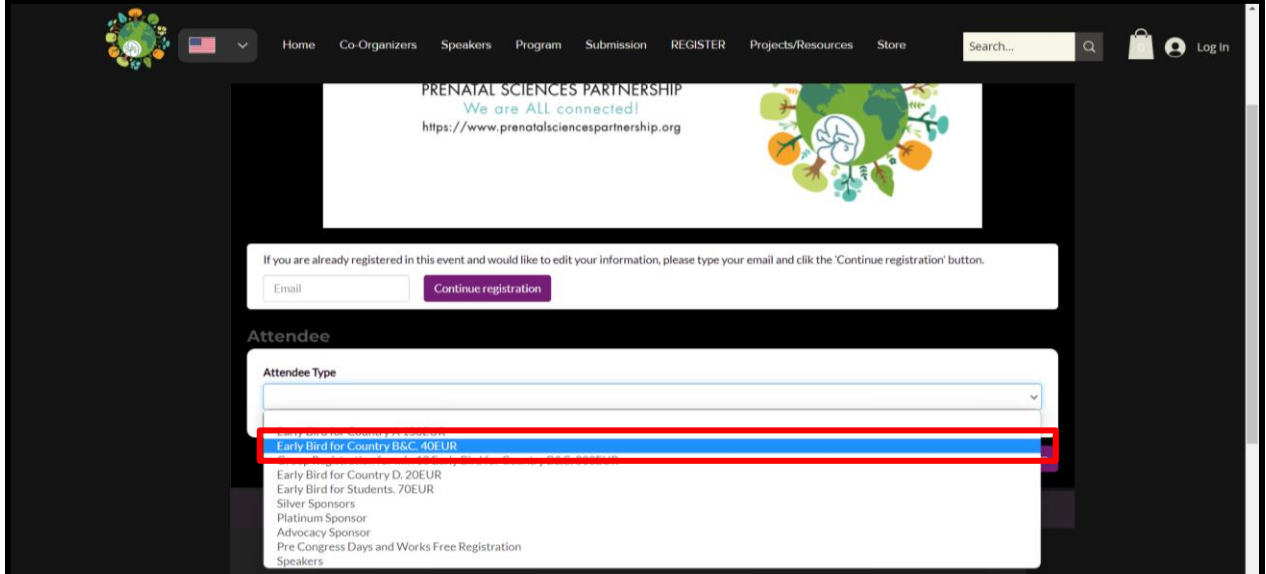

3. Seçilen kategori sonrasında açılan form üzerindeki kişisel bilgilerinizi doldurun. Tüm alanlar zorunludur. Haberleşmeler mail üzerinden gerçekleşeceği için kullandığınız aktif mail ile kayıt olmanızı öneririz.

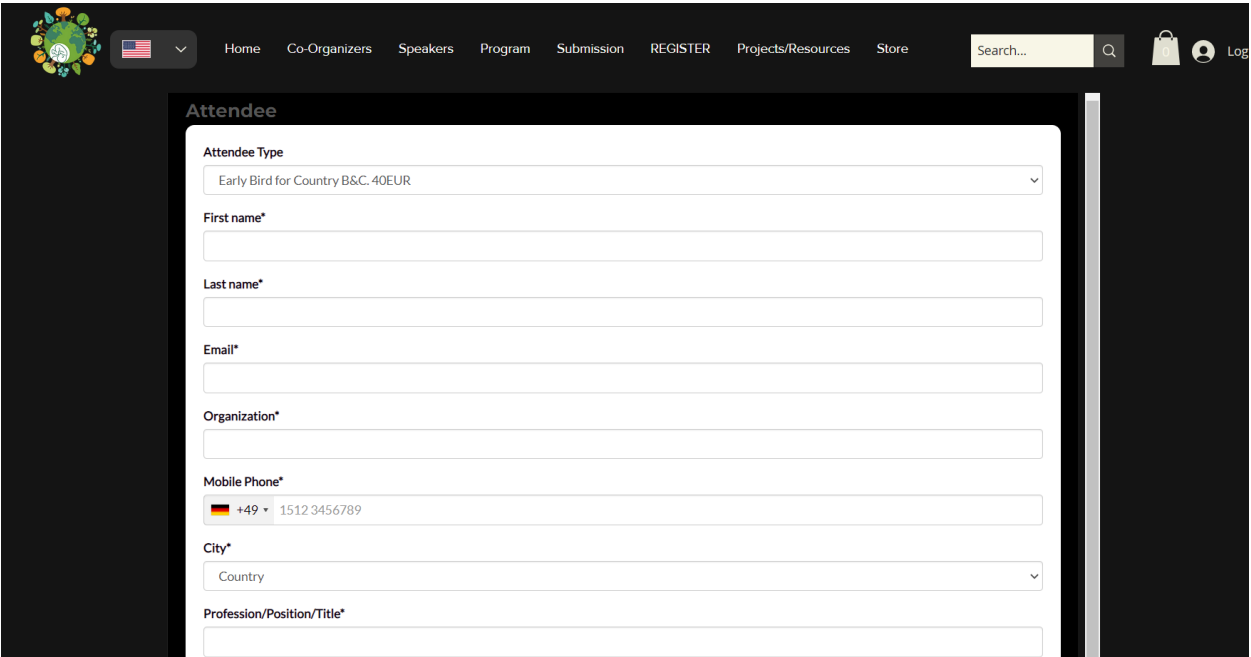

4. Formdaki 'Timezone' saat dilimi alanının 'Europe/Istanbul' olarak işeretleyin.

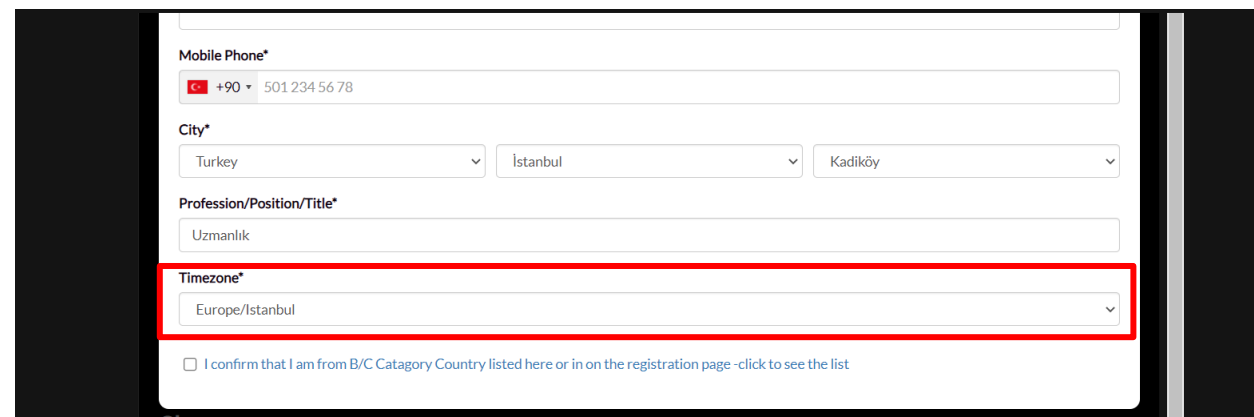

5. Formun en sonundaki ülke kategorisi onay kutucuğunu tıklayın.

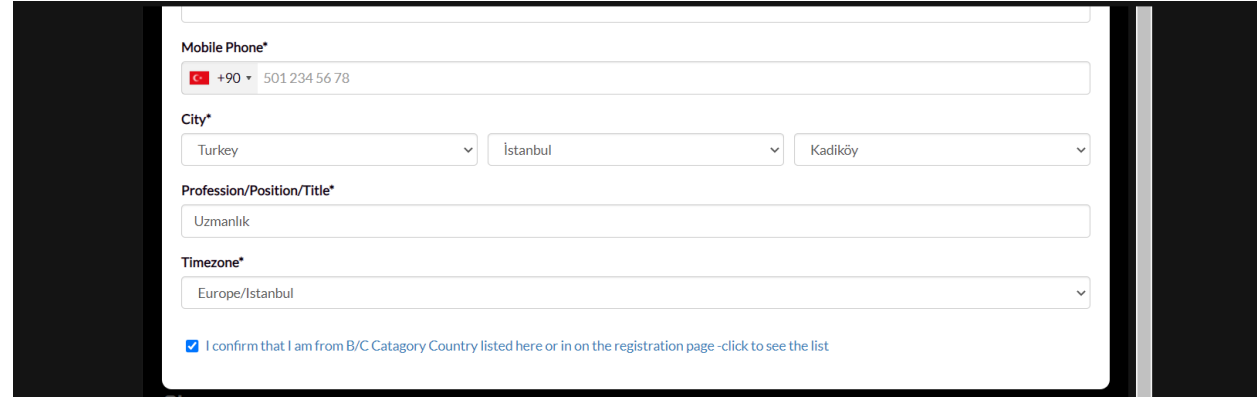

6. Tüm bilgileri girdikten sonra formun son alanında toplam ücretlendirmeyi görüntüleyebilirsiniz. (Ücretlendirme kayıt yapılan döneme göre otomatik belirlenmektedir.) 'SAVE' butonuna tıklayarak kaydınızın ilk aşamasını tamamlayabilirsiniz.

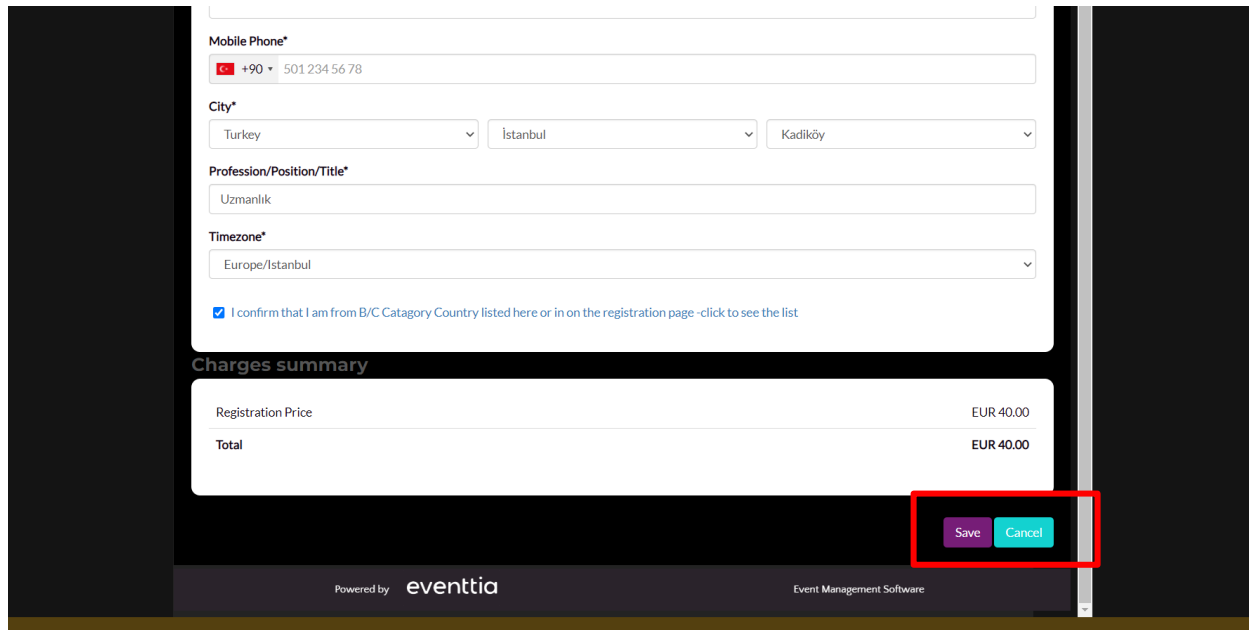

7. Formu kaydettikten sonra bilgilerin başarıyla tarafımıza iletildiğine dair ekran mesajını görüntüleyeceksiniz.

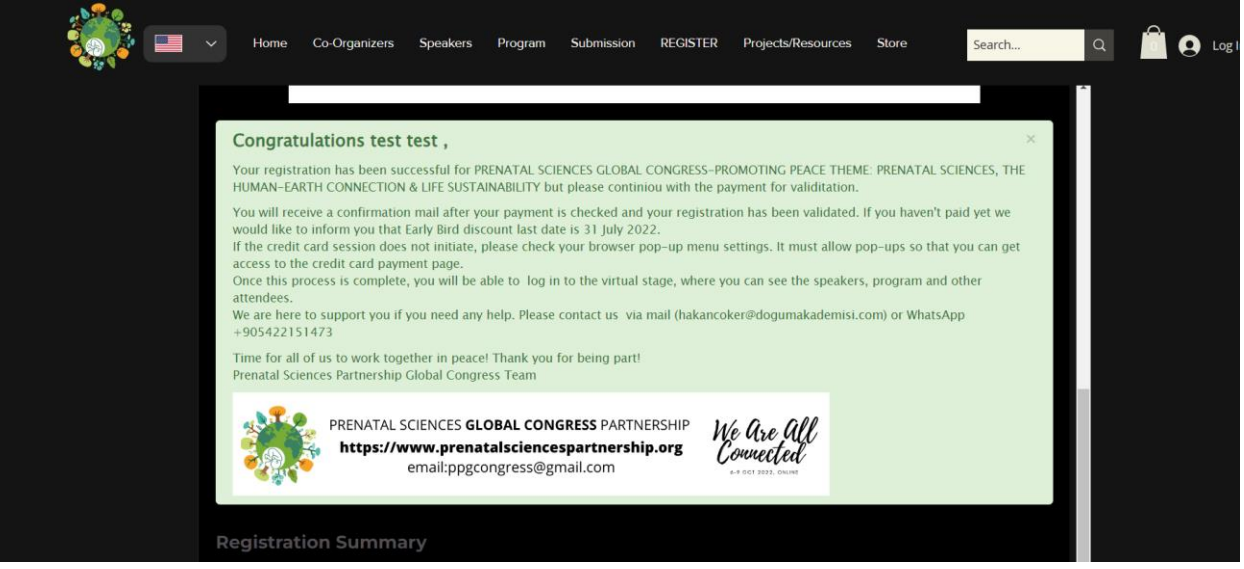

8. Kaydınızın ikinci aşaması olarak ödemeyi tamamlayabilmek için 'Complete payment' butonuna tıklayın.

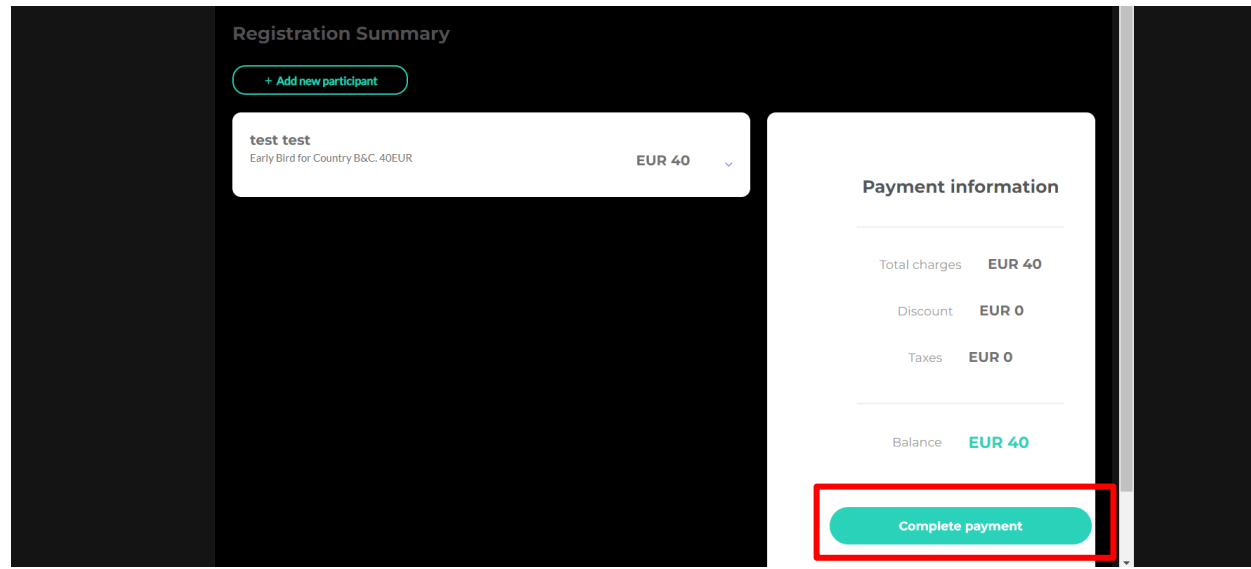

9. Açılan ekranda kart bilgilerinizi girerek ödemenizi gerçekleştirebilirsiniz. Eğer açılan ekranda aşağıdaki görüntüyü henüz görmediyseniz bir sonraki adımı kontrol edin.

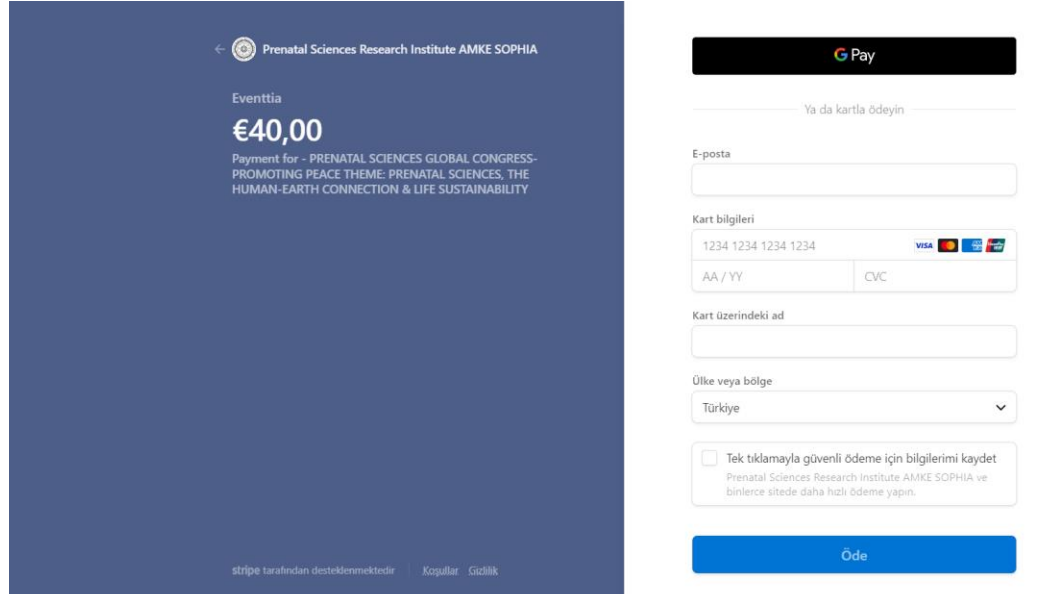

10. Eğer kart bilgilerinin girişi için açılan ekranı göremiyorsanız browserda adres çubuğunun yanında aşağıda işaretlenen küçük kırmızı çarpı işaretli kutucuğu tıklayın

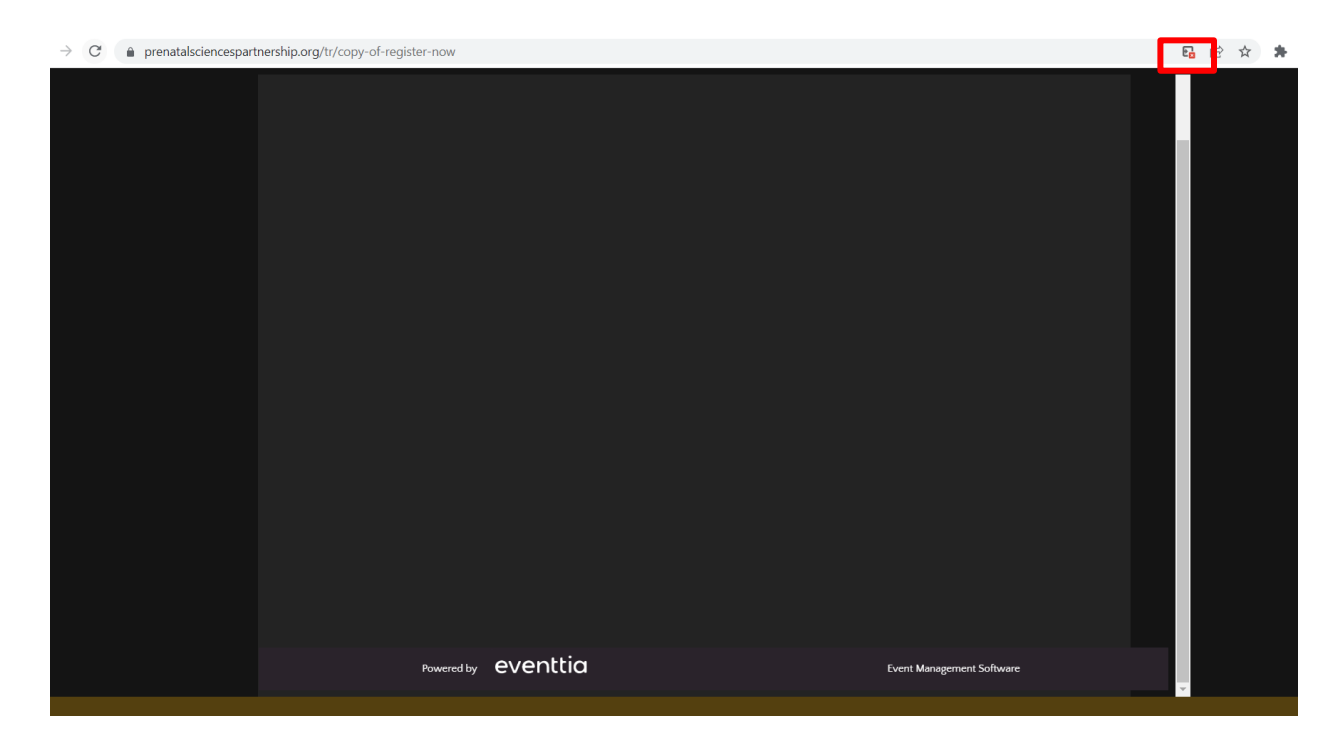

ve üst kısımda engellenen linki tıklayın.

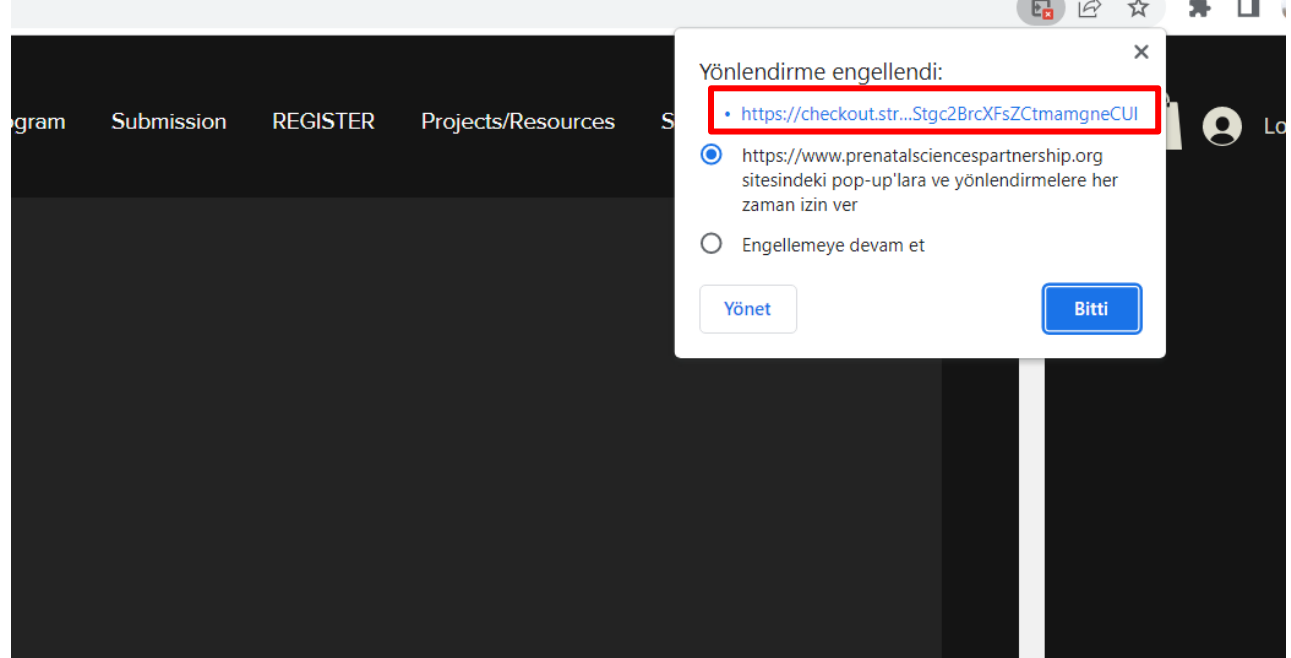

Linki tıkladığınızda aşağıdaki şekilde kart bilgileri ekranını görüntülenecektir.

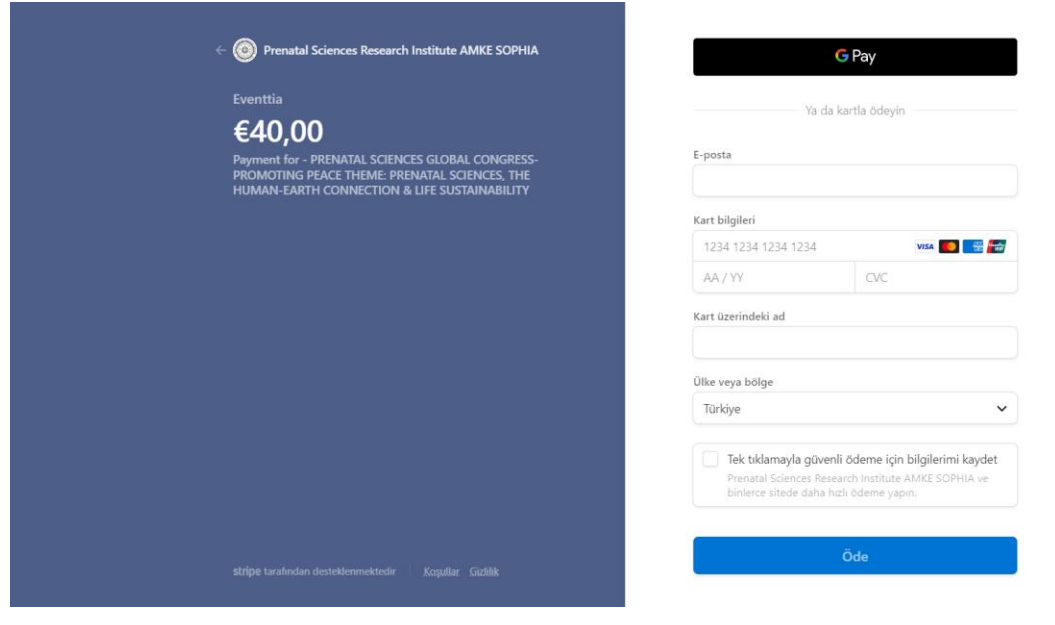

 $E_{\rm B}$ **ÖNEMLİ NOT:** Ancak formu kaydettikten sonra sağ üst köşedeki kutucuğu tıklamadan browserda geri giderseniz aşağıdaki gibi bir mesaj görüntüleyeceksiniz.

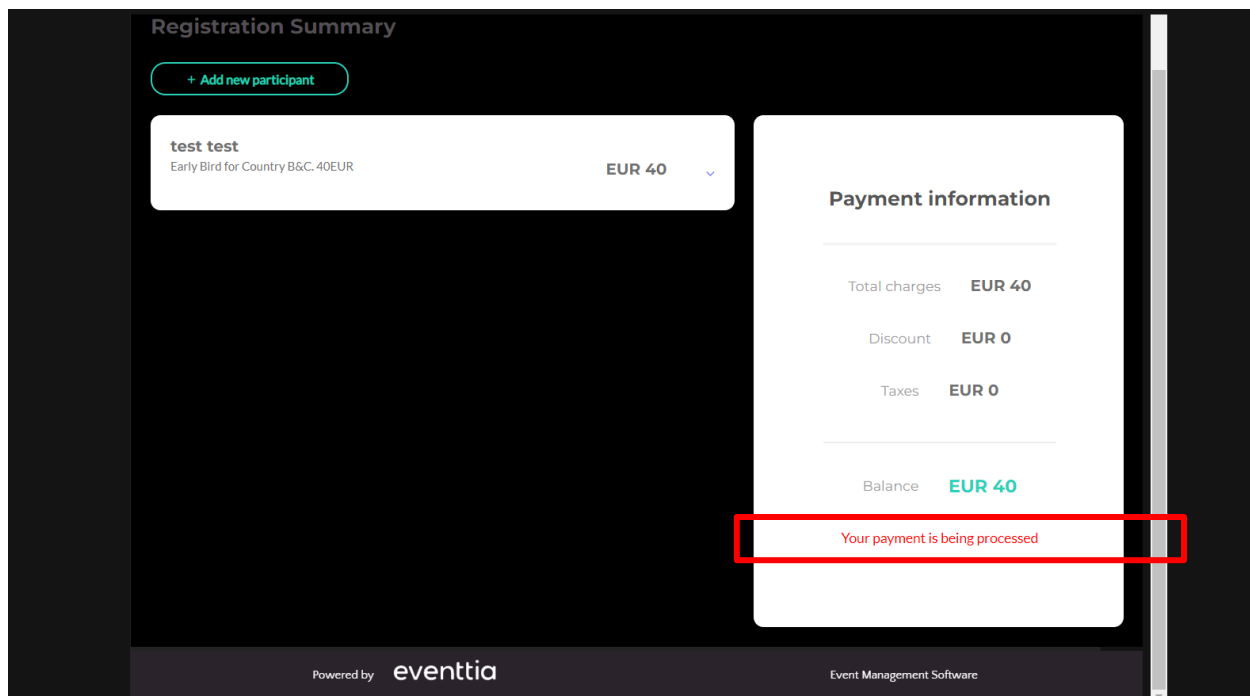

Bu durumda ödeme ekranının tekrar aktifleşmesi için maksimum 24 saat bekleyerek tekrar ödeme adımına gelebilirsiniz. Bunun için 11. Adıma bakabilirsiniz.

11. Eğer daha önce kayıt olmuş ve herhangi bir bilgiyi güncellek istiyorsanız, Yada kişisel bilgileri girerek ilk aşamayı tamamlayıp ödeme kısmı için devam etmek istiyorsanız. Form ekranın en üst kısmındaki alana e posta bilginizi girerek 'Continue registration' butonunu tıklayın.

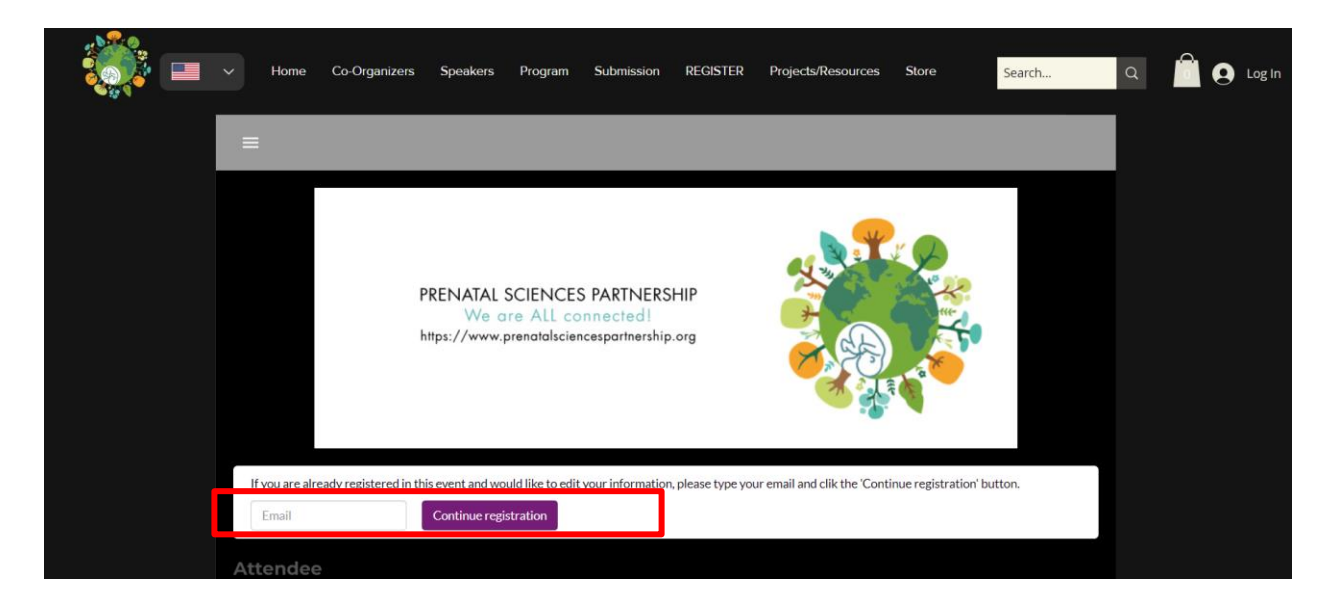

12. Butona bastıktan sonra aşağıdaki gibi bir mesaj görüntülenecektir.

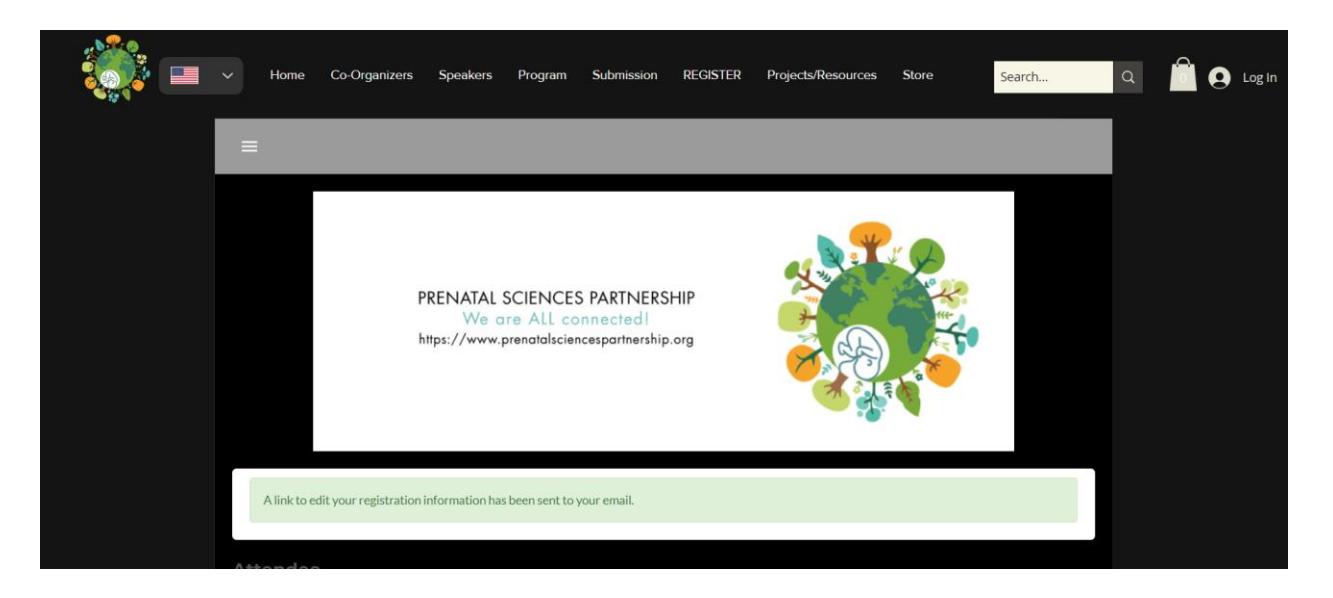

13. E-postanıza gidin ve **Prenatal Sciences Partnership** ismi ile gelen devam mailini açın. 'Continue registration' butonuna tıklayarak sisteme tekrar giriş yapabilir ve ödemenizi gerçekleştirebilirsiniz.

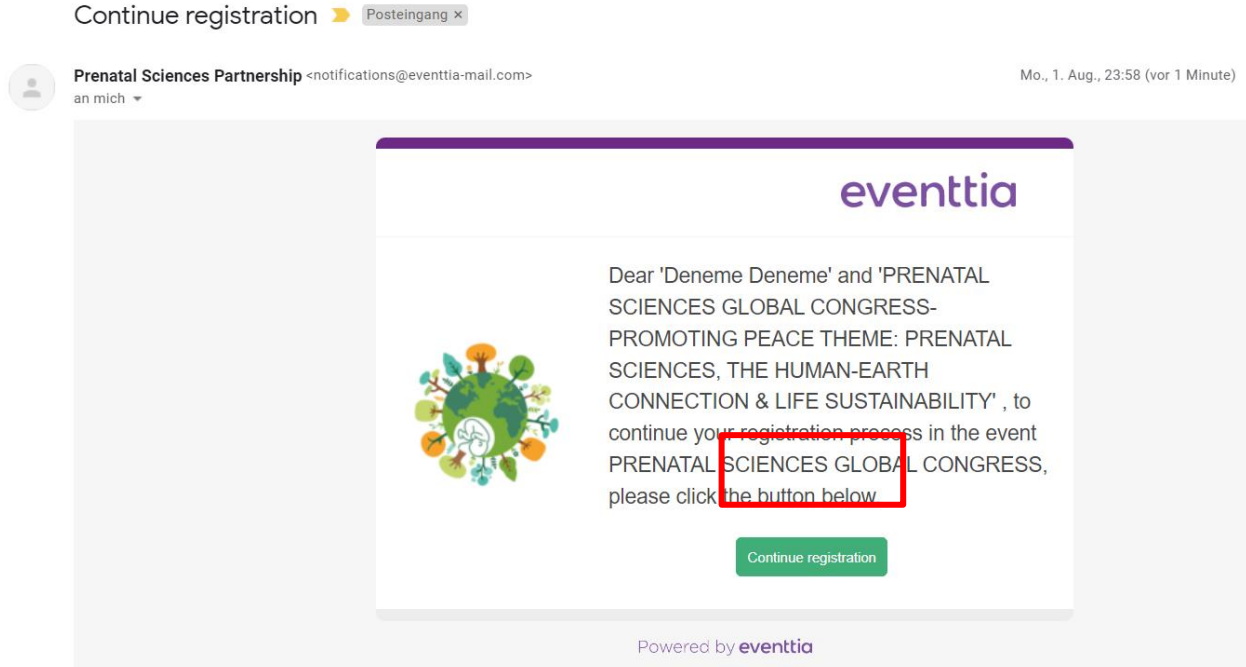